#### MS-PowerPoint

Date:2007.10.12

Speaker: Mac

001001000100100100

### Outline

#### •什麼是POWER POINT

- •使用介面說明
- •什麼是簡報
- •簡報編輯
- •加入動畫
- •投影片切換

# 什麼是POWER POINT

#### •什麼是POWER POINT

- 表達觀點的一種方式
- 使聆聽者能很迅速地了解說明的重點
	- •• 如何在有限的時間內,介紹你的產品或服務
	- 有組織:使人容易了解
	- •具吸引力:有圖、表、多媒體的支援
- • MS-POWER POINT 是微軟公司發展的一 套商用簡報軟體

# 使用介面說明

001001000100100100

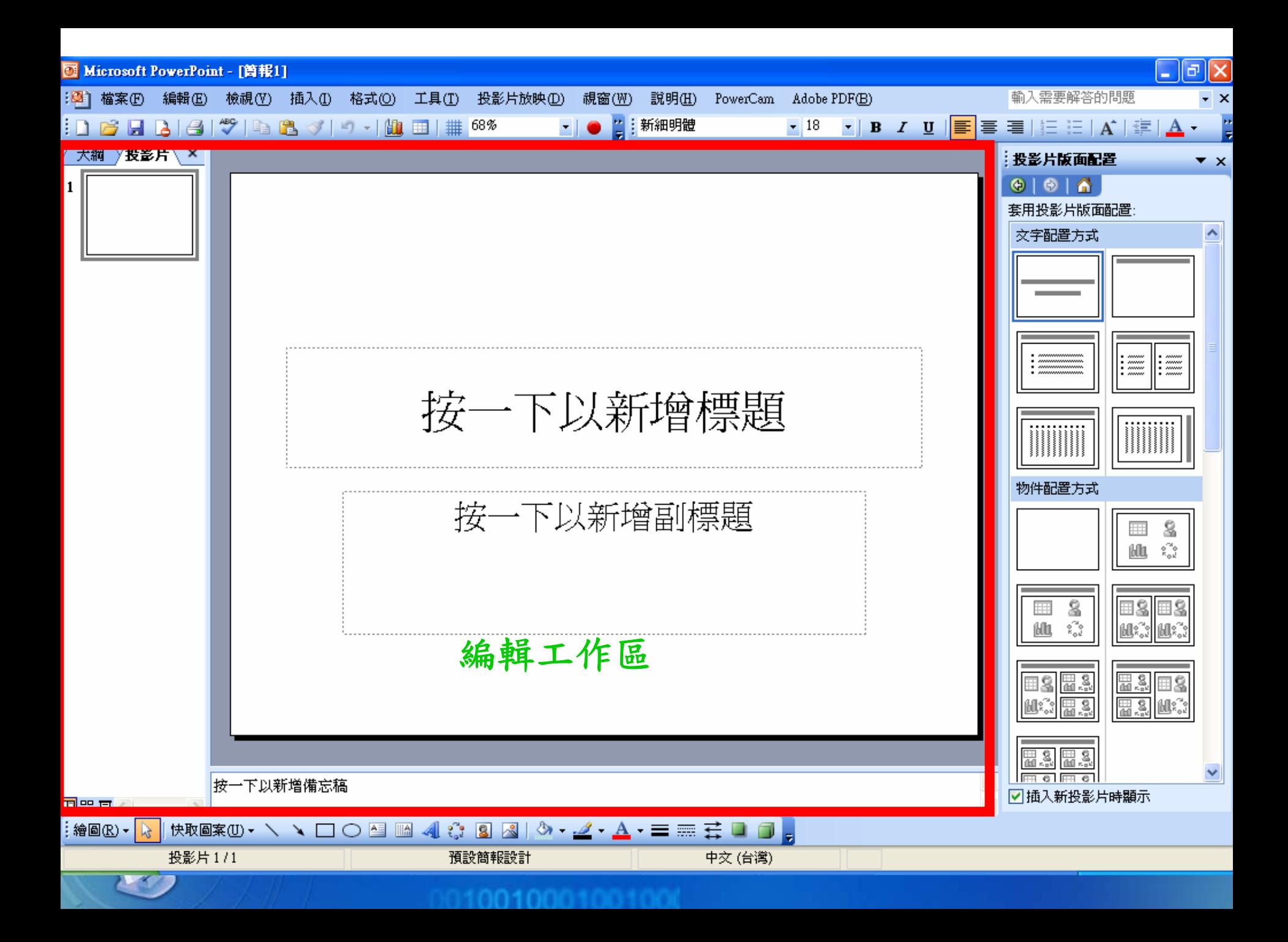

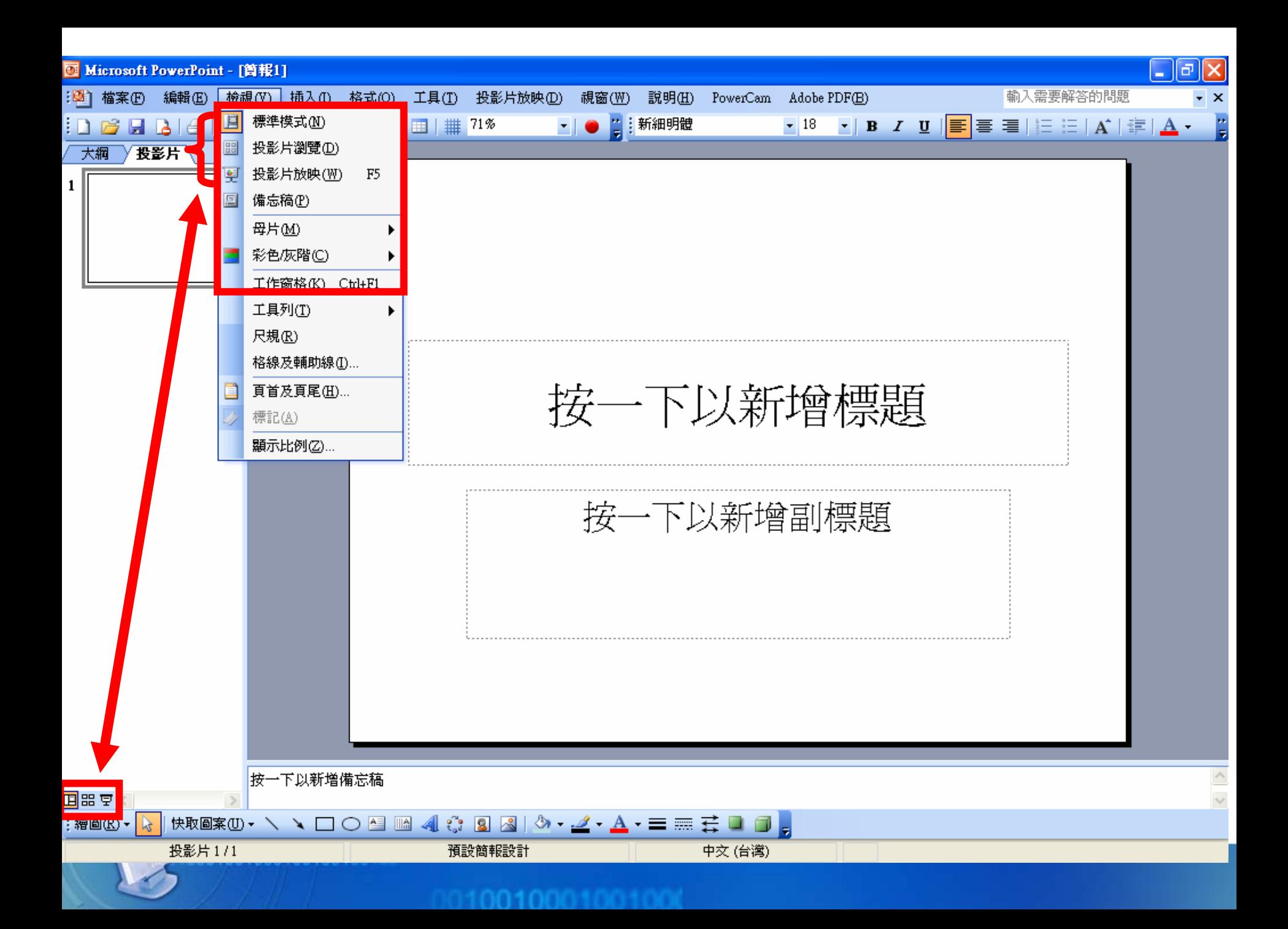

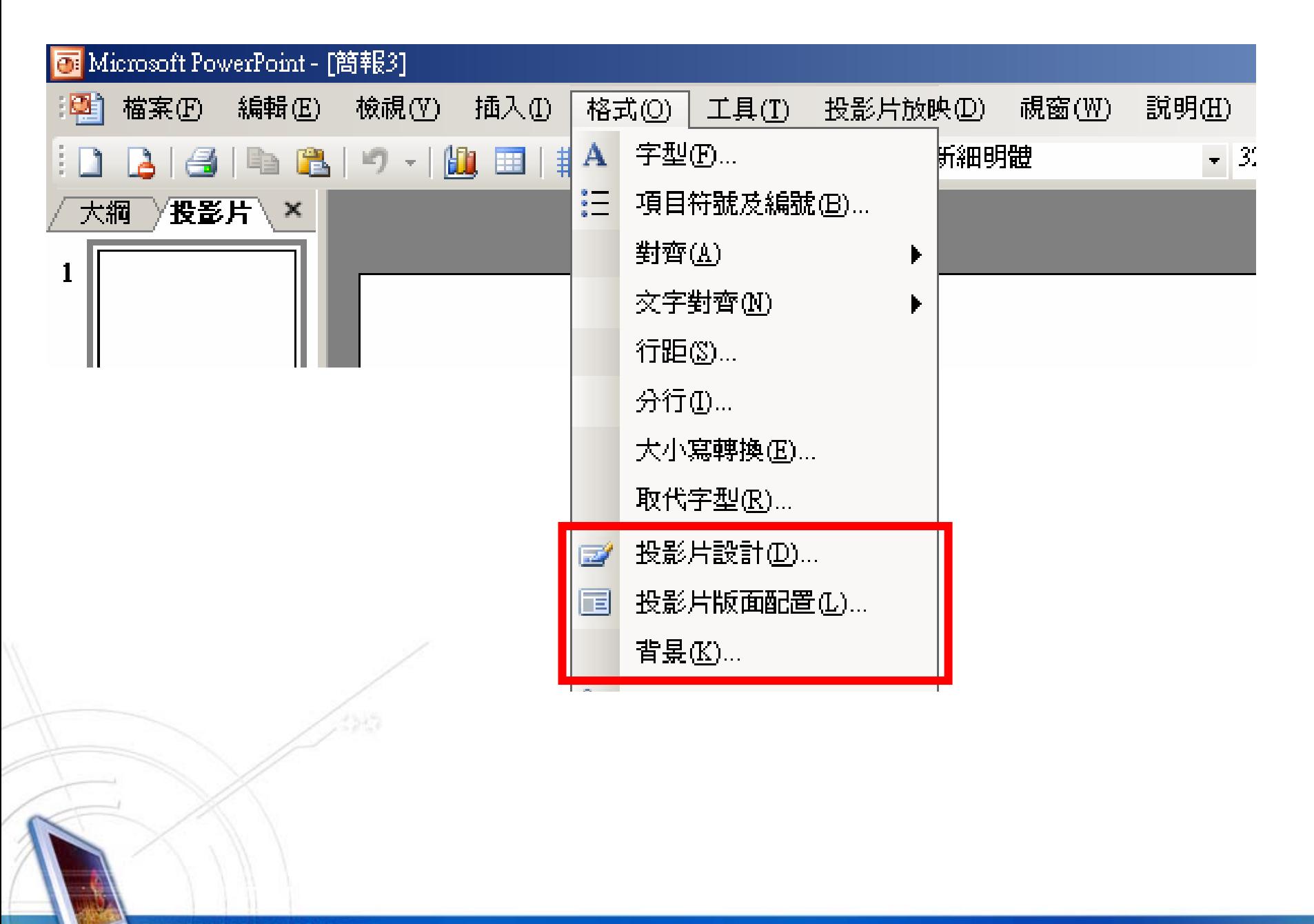

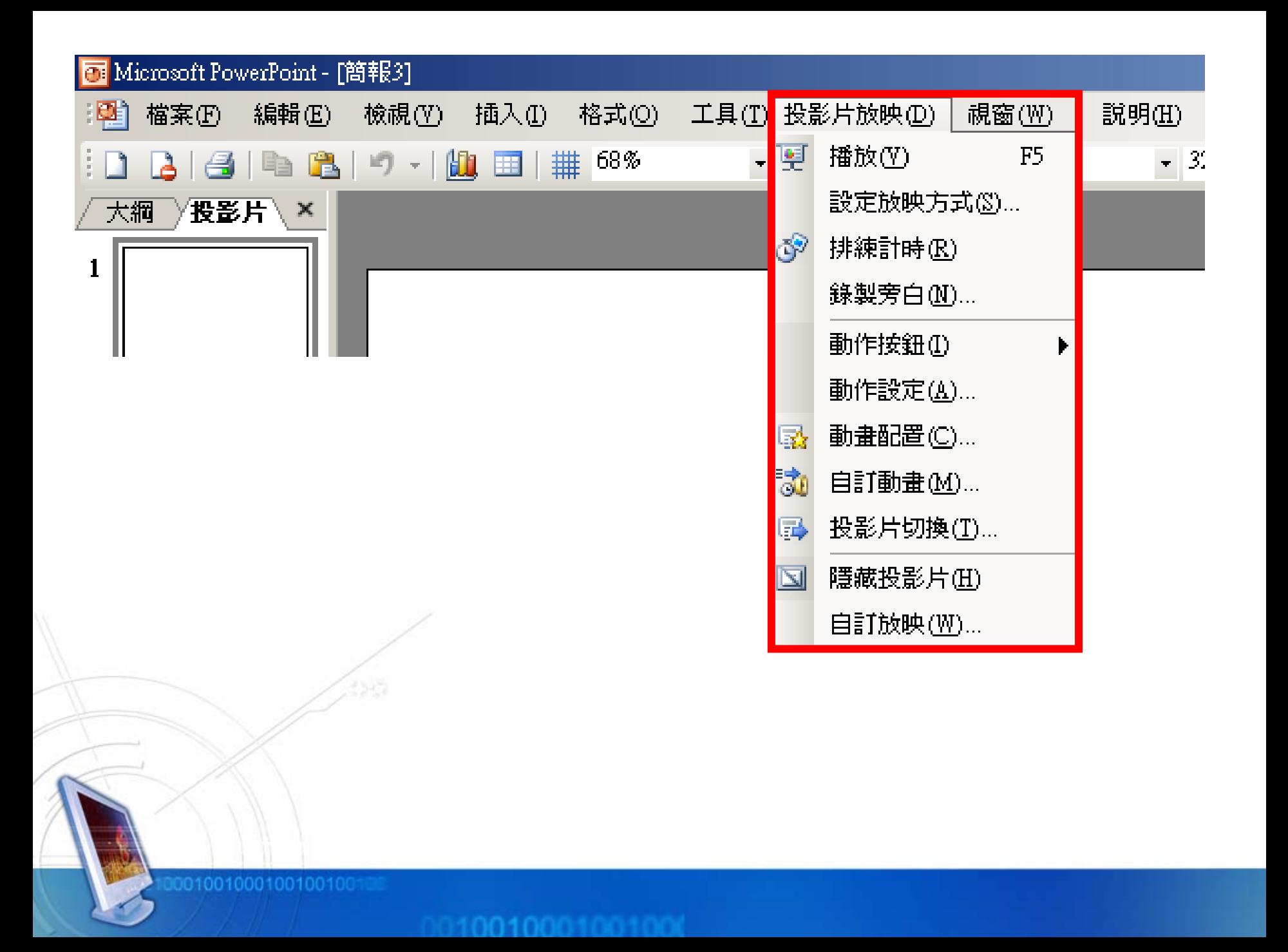

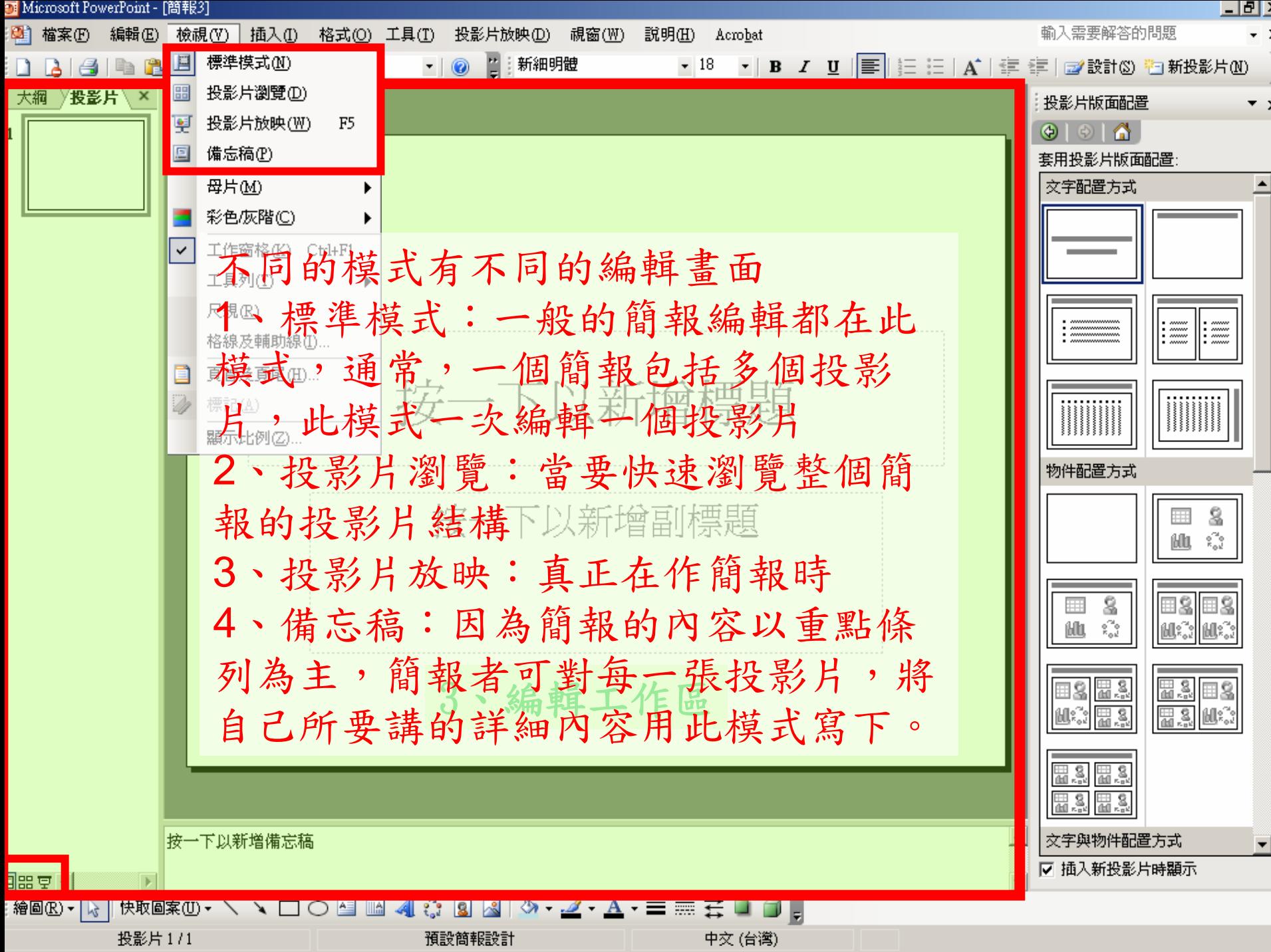

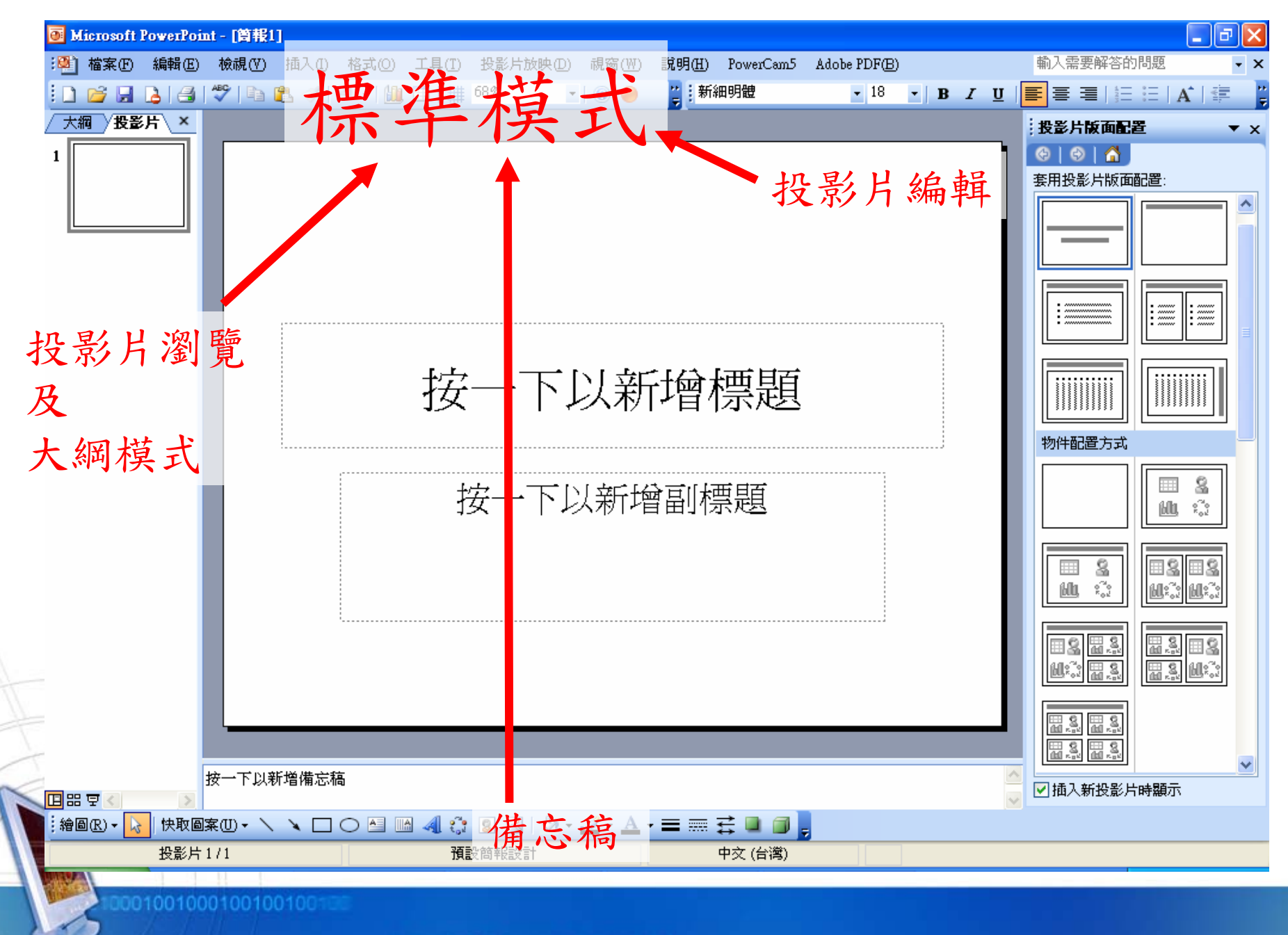

## 什麼是簡報

• 一個簡單簡報 一個主題,多張投影片 - 每一張投影片有自己的排版及美工設計 – 第一張投影片:主題、資料來源、簡報者的 資訊 – 第二張投影片:介紹簡報的概要、目錄 第三張以後:根據第二張的簡報概要,依序 深入探討

#### 簡報編輯 1/4

•新增簡報

•

- 「檔案」功能 / 「開新檔案」/ 選擇「空白簡報」 內容編輯
	- 插入投影片:「插入」功能/ 「新投影片」
	- 插入投影片:在投影片模式中按右鍵選「新投影 片」。
	- 刪除投影片:「編輯」功能/ 「刪除投影片」
	- 刪除投影片:在投影片模式中選擇所刪除的投影 片,按Delete即可

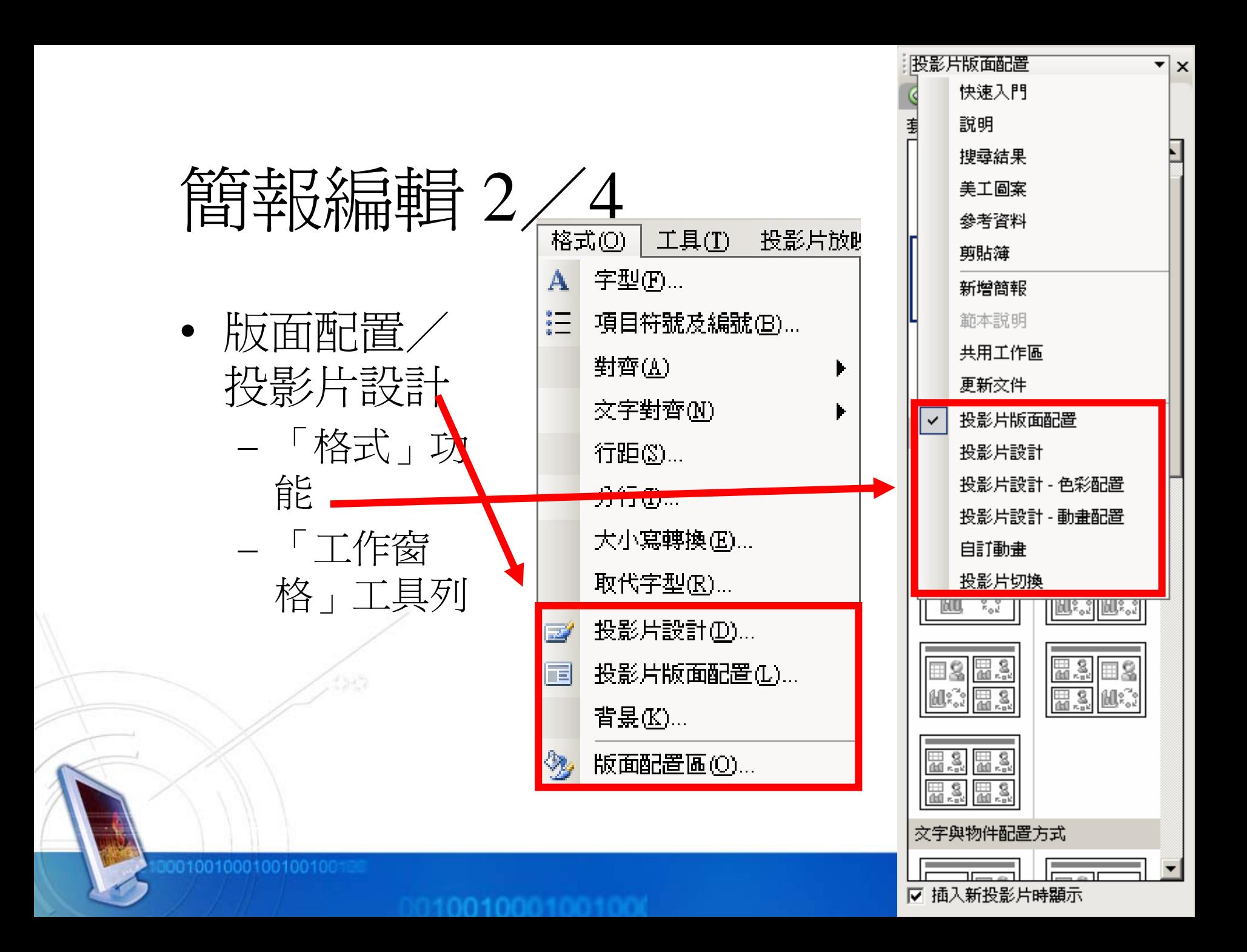

![](_page_13_Picture_22.jpeg)

## 簡報編輯 4/4

- • 編輯文字
	- –- 可以用「格式」工具列的<u>縮排</u>來取代Tab, Shift+Tab
- •頁首、頁尾的設定

# 加入動畫 1/2

![](_page_15_Picture_18.jpeg)

![](_page_15_Picture_19.jpeg)

「工作窗格」 工具列

# 加入動畫 2/2

- •點選一物件
- • 選擇新增效果
	- 視你自己的偏好,每一 種效果都試試看
- • 設定其動畫是如何開 始、動的方向及速度
- •• 進階的設定:不同的物 件,可能其設定的選項 不同

![](_page_16_Picture_55.jpeg)

![](_page_17_Figure_0.jpeg)

#### HW4

- •• 建立一簡報,至少8張投影片
	- 請從<u><http://dlm.ncnu.edu.tw/csie/intro.htm></u>擷取資訊利 用
	- 第一張為標題投影片,包括標題、簡報者
	- 第二張為簡報概要
	- 第三張之後為內容,多加入一些圖片、表格、動畫 設置
	- 需應用投影片設計
	- 加入頁首頁尾,包括日期、編號